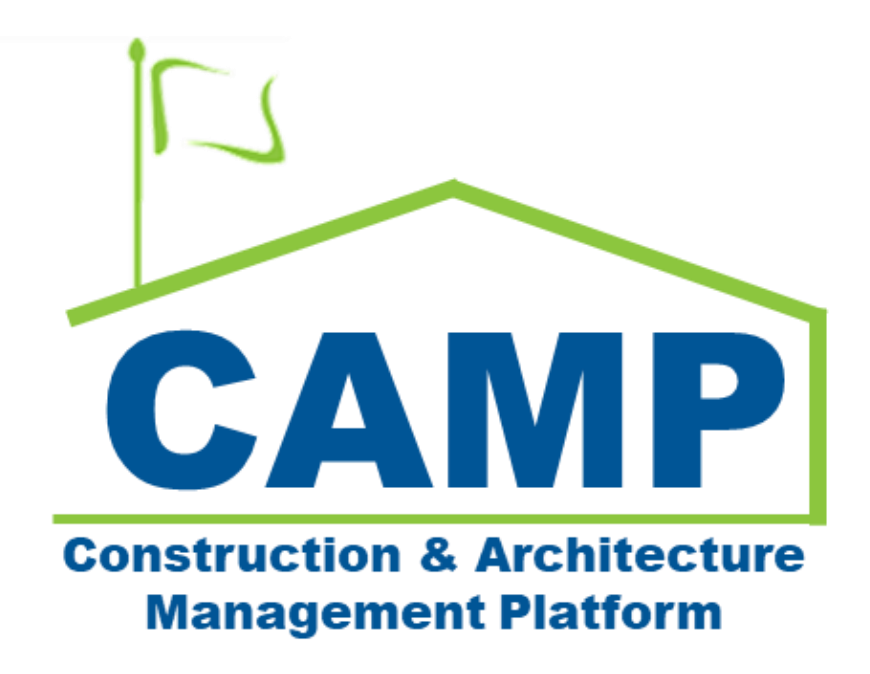

# DocuSign Training Guide

Date Created: 3/22/2022 Date Updated: 3/23/2023

## Contents

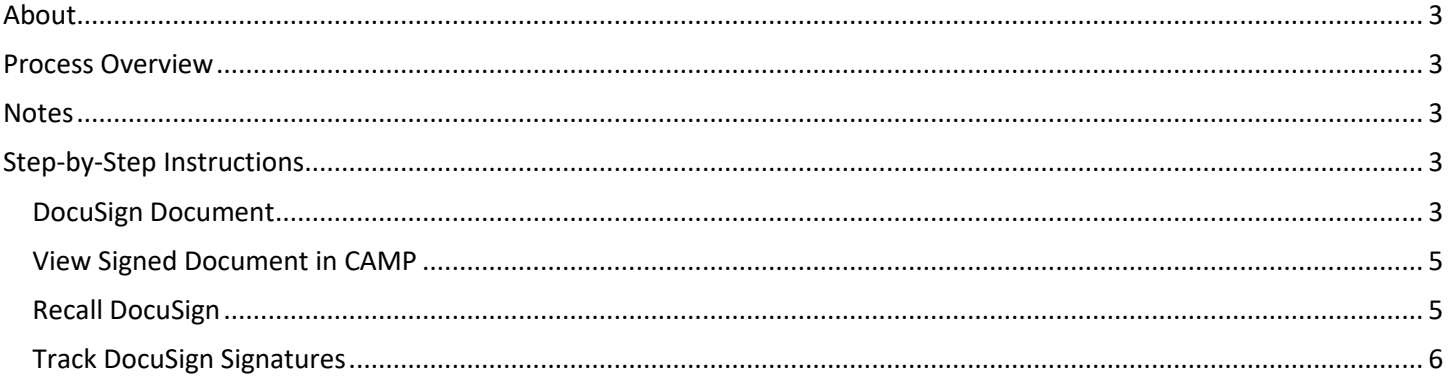

## <span id="page-2-0"></span>About

<span id="page-2-1"></span>DocuSign allows users to electronically sign documents that have been sent to their email through CAMP.

### Process Overview

- A user in CAMP sends a document to be DocuSigned.
- The document is electronically signed and approved.
- The signed document is returned to CAMP.

#### <span id="page-2-2"></span>**Notes**

- If a user who needs to DocuSign has not activated their account, CAMP will not allow the document to be submitted. That user must activate their DocuSign account before the workflow can continue.
- There can be a delay in CAMP for sending/receiving documents through DocuSign.

## <span id="page-2-3"></span>Step-by-Step Instructions

#### <span id="page-2-4"></span>**DocuSign Document**

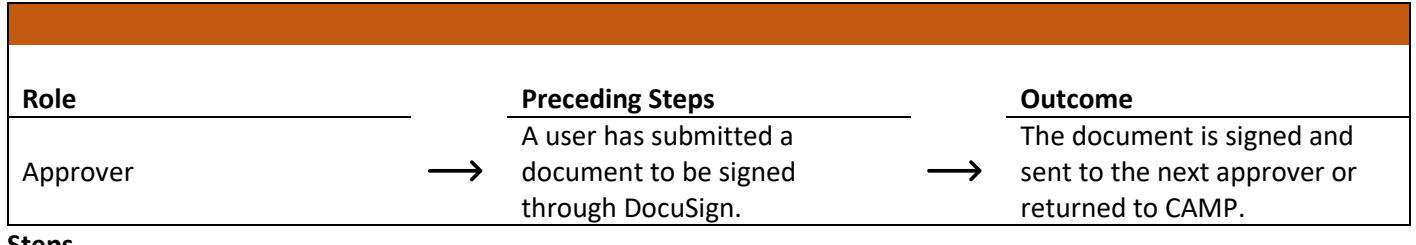

#### **Steps**

1. Go to email account (external) > Open the DocuSign email

**Note:** The email subject depends on the application that the document originated from.

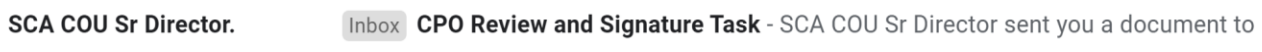

2. In the email, select 'Review Document'

## **DocuSign**

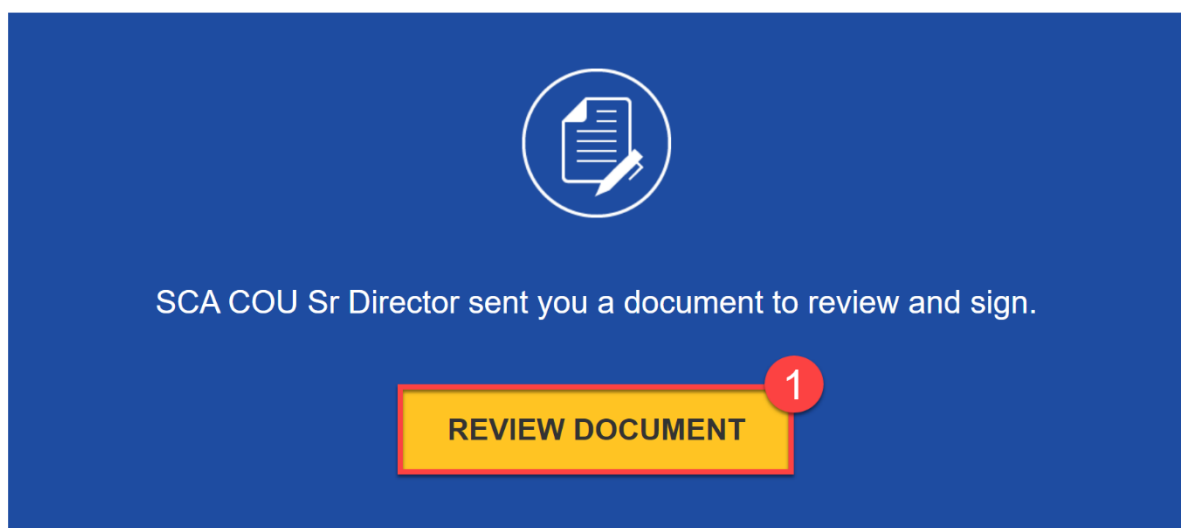

3. Check 'I agree to use electronic records and signatures.' (first time only) > Click 'Continue'

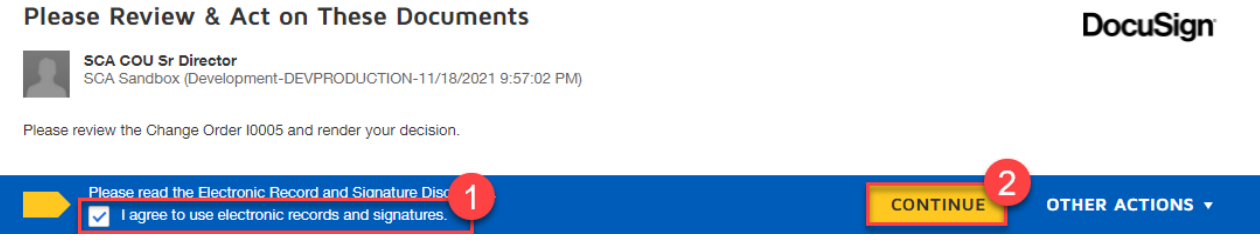

4. Click 'Signature' button > Select appropriate location on document > Click 'Date Signed' button > Select appropriate location on document > Click 'Finish' button

**Note**: Some documents may have a single button the user can click to enter their signature. For first time users, you will need to select your signature details and click 'Continue' or 'Adopt and Sign'.

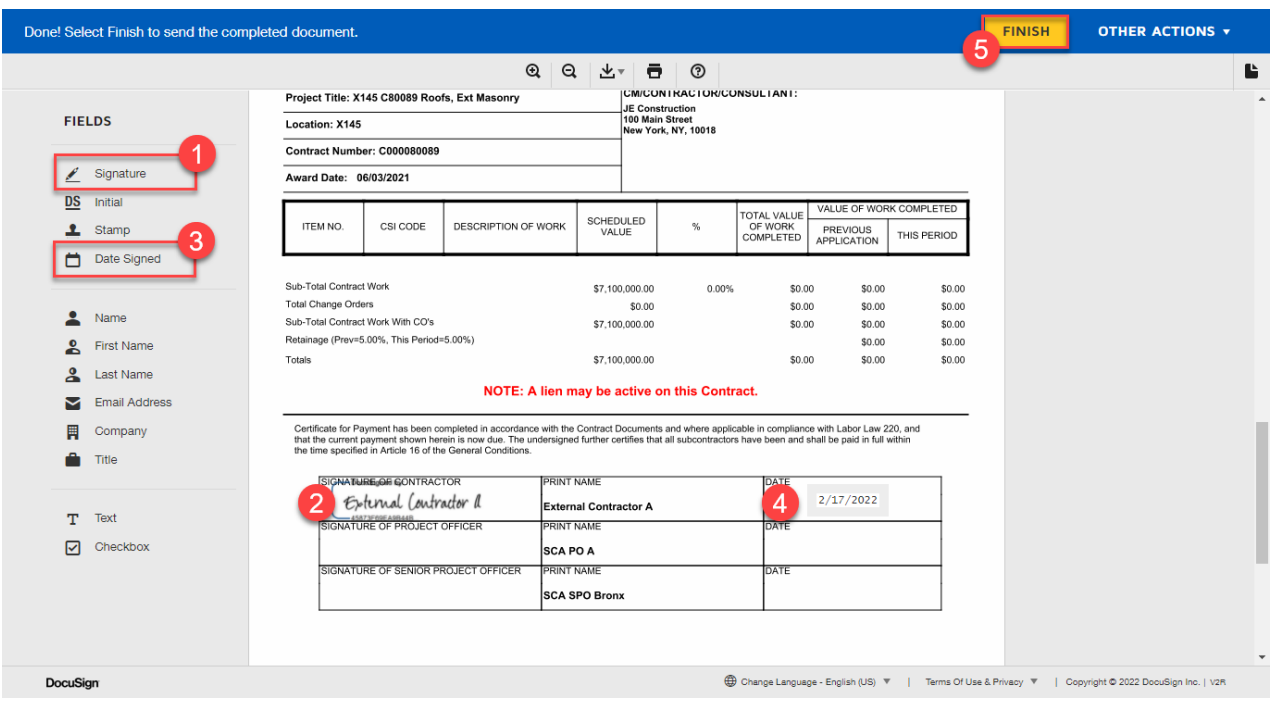

5. Select 'No Thanks' if not currently logged into DocuSign.

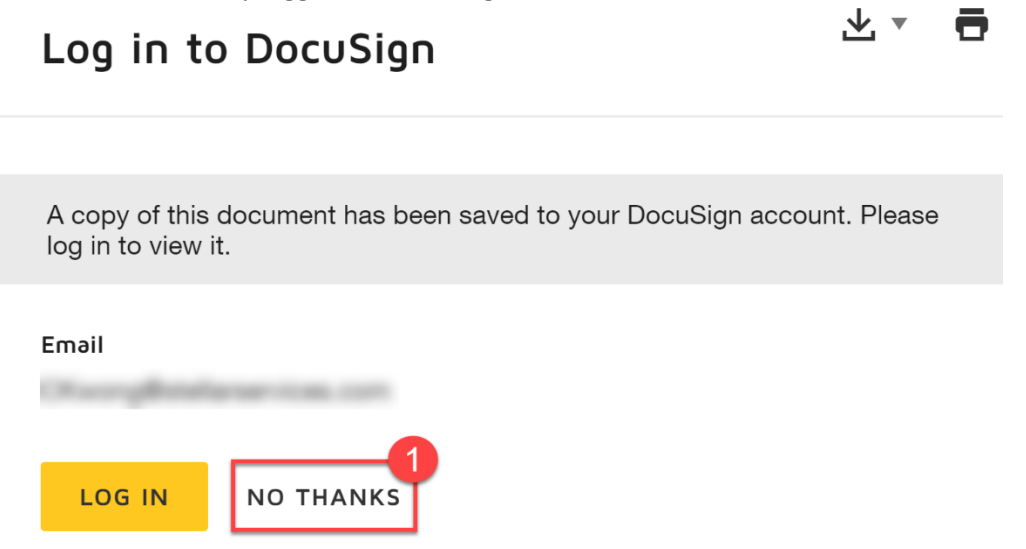

<span id="page-4-0"></span>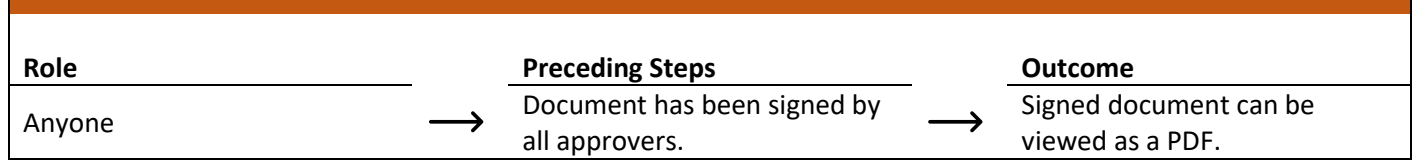

#### **Step**

Select the desired record > In the References section, select the newly added reference document (name should end in '*eSigned.pdf*') > Select 'View'

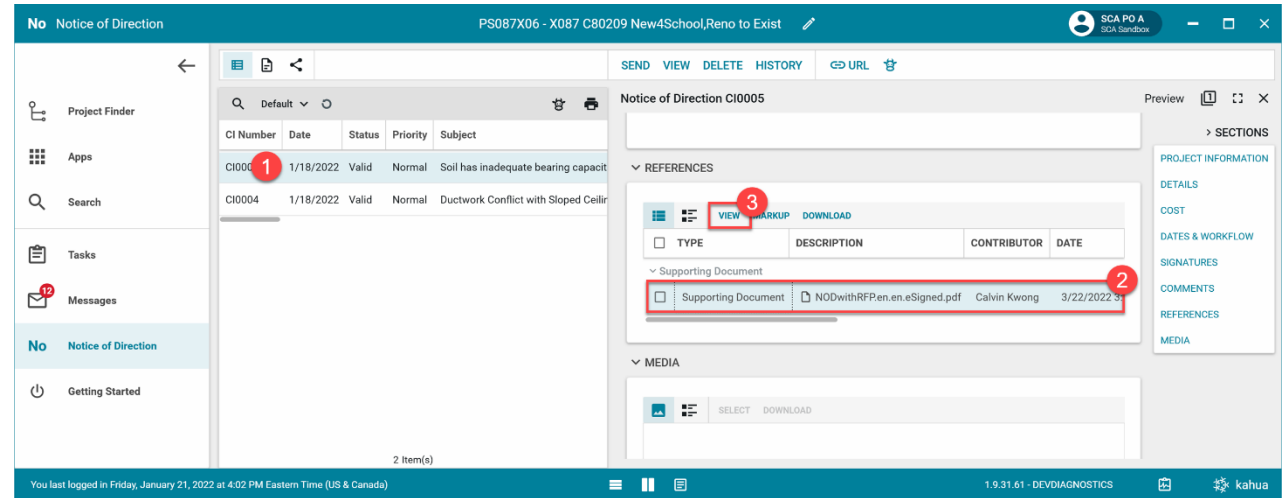

### <span id="page-4-1"></span>**Recall DocuSign**

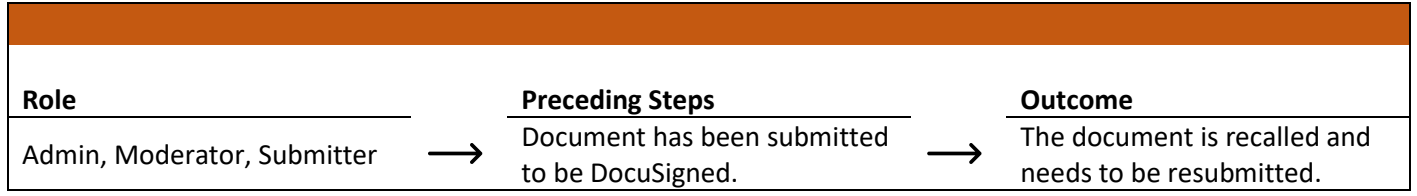

#### **Step**

Select the desired record > Select 'Recall'

**Note:** The following image shows the NOD app, but the steps apply to most DocuSign instances.

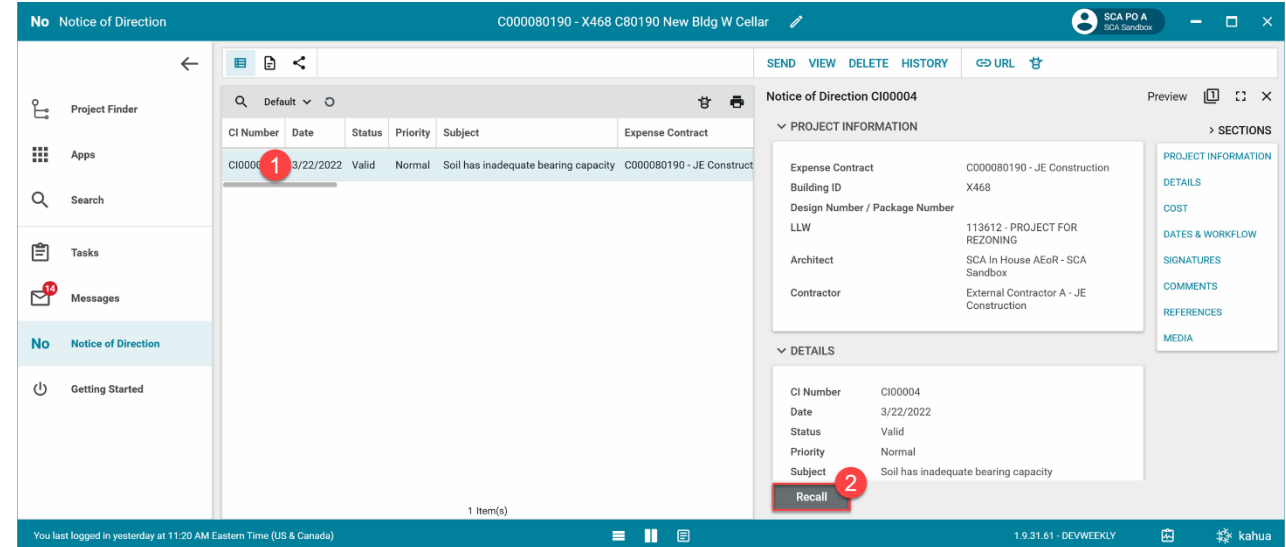

#### <span id="page-5-0"></span>**Track DocuSign Signatures**

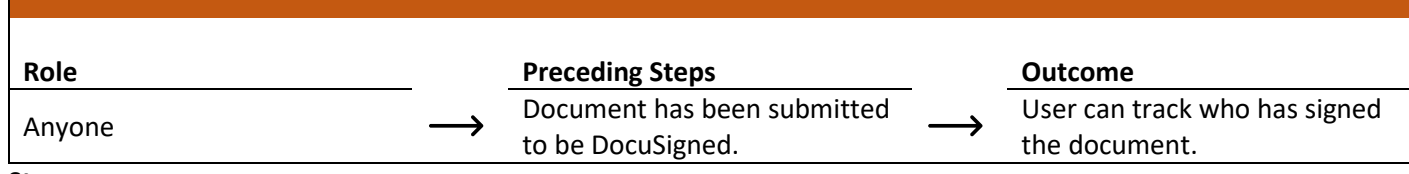

#### **Step**

1. Select the desired record > Select 'History'

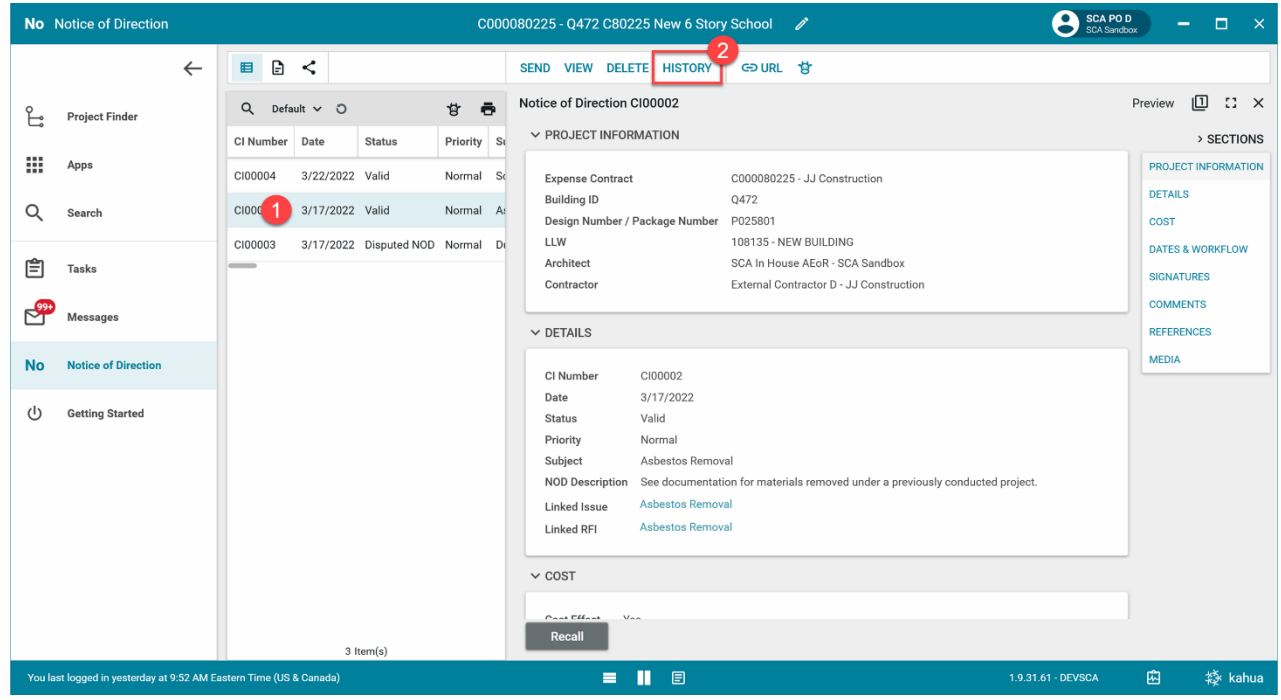

2. Select 'Sent for eSignature'

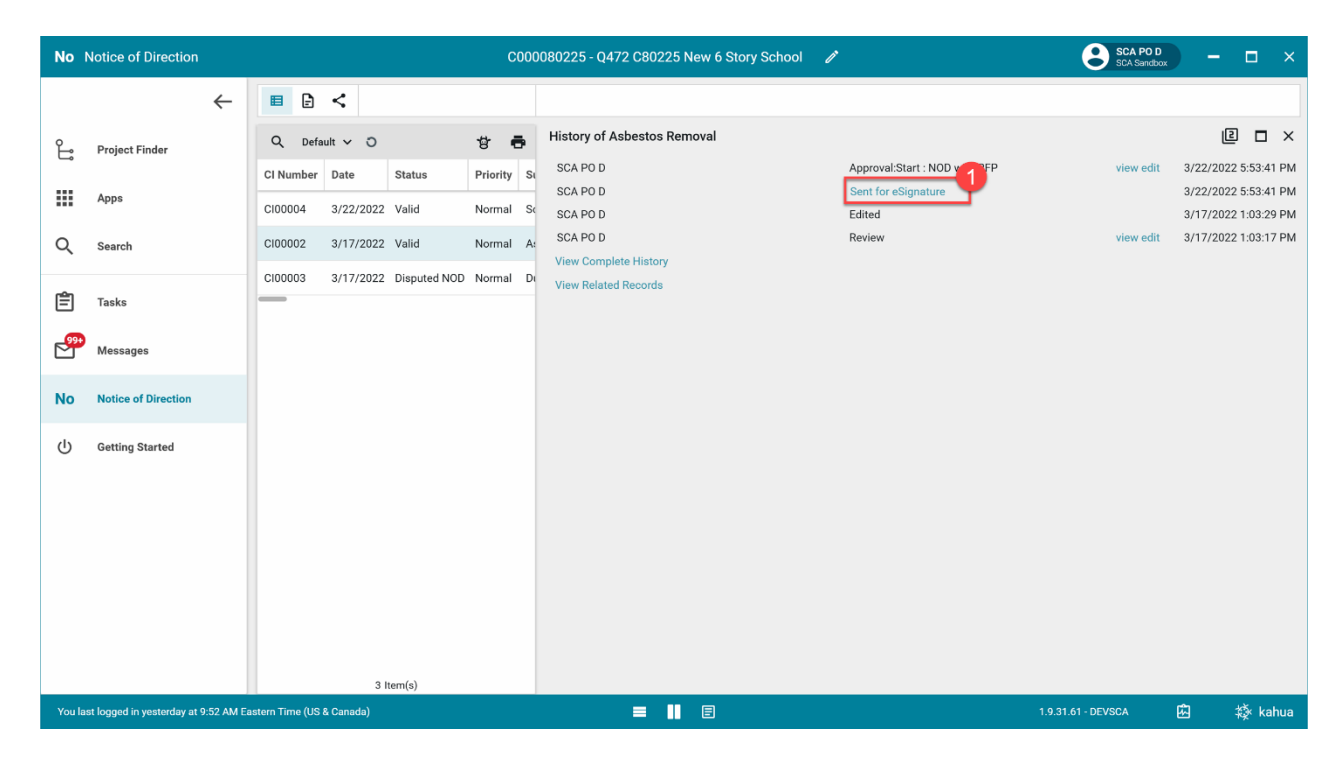

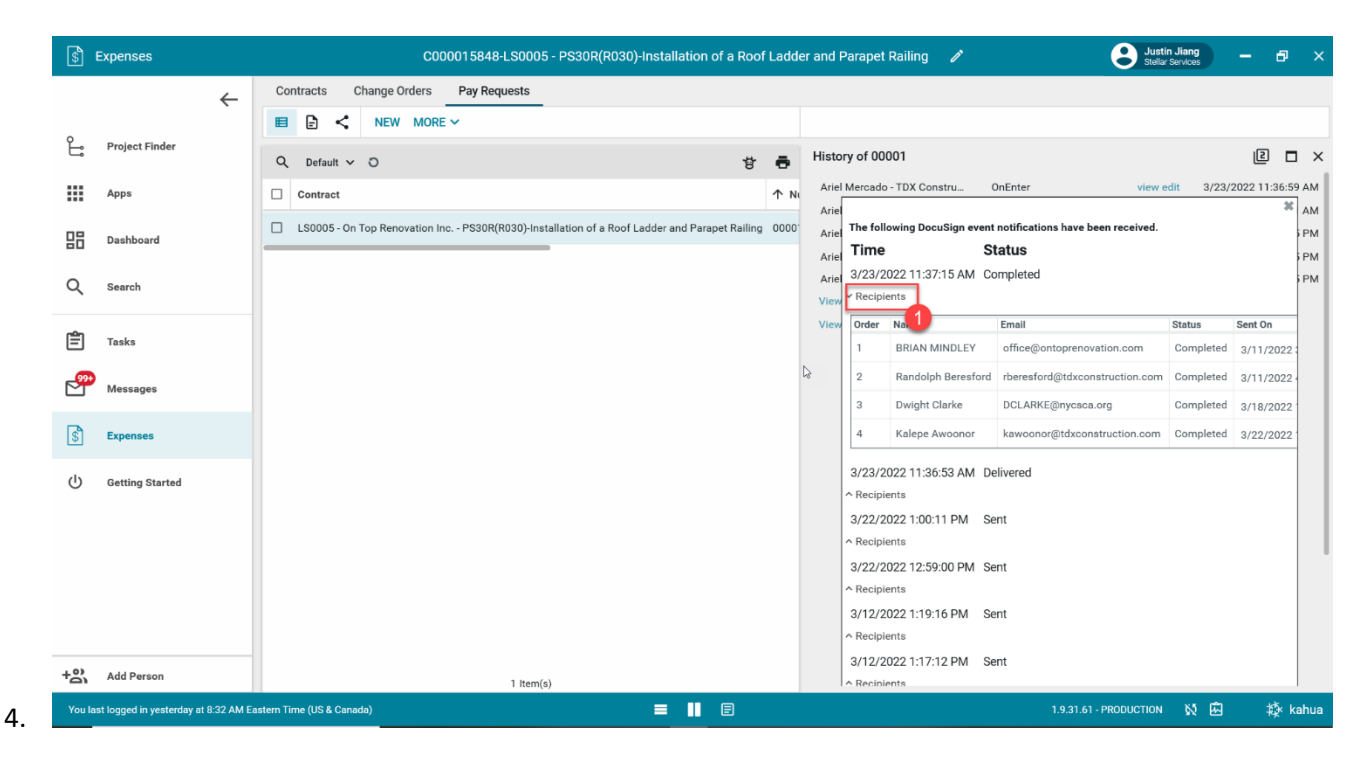

3. Select 'Recipients' **Note:** You will see the full email addresses